### NORTHERN SKY® QUICK GUIDE

BETJEN DIN VENTILATOR OG OVERVÅG DIT INDEKLIMA **DANSK** 

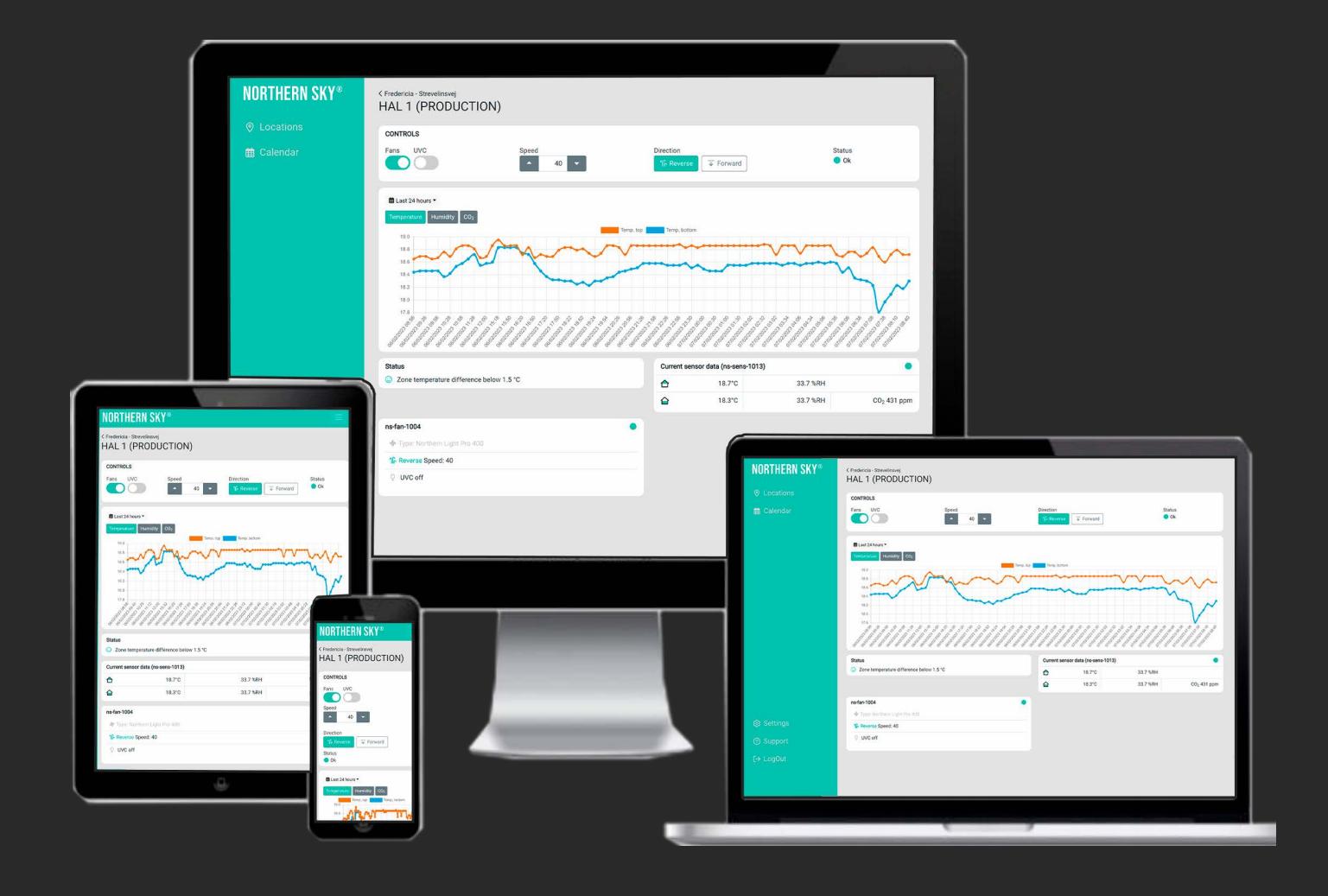

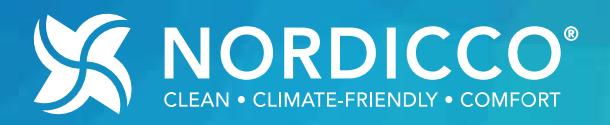

### **INDHOLD**

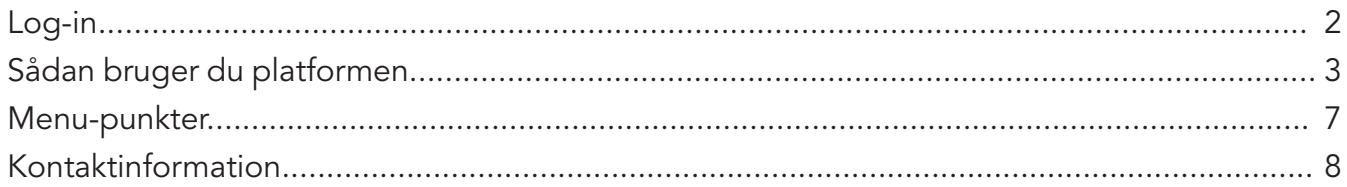

## LOG-IN

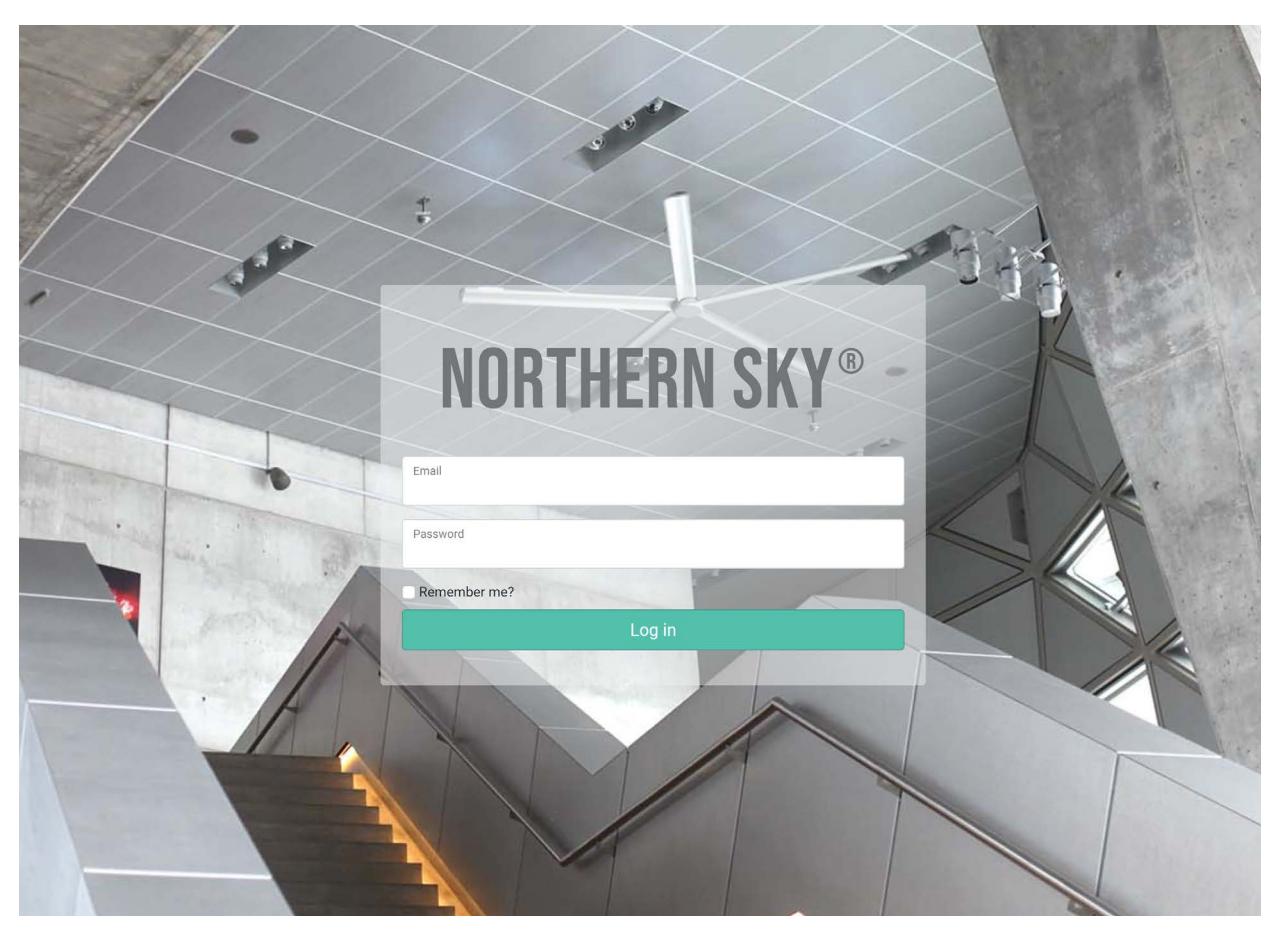

Gå til www.app.northernsky.io for at logge ind. Indtast din Email og dit Password og tryk på "Log in". Dit login er sendt fra Robot@nordicco.eu.

# sÅDAN BRUGER DU PLATFORMEN

På forsiden ser du i venstre side Locations, Settings, Support og Log out. Til højre for den grønne bjælke ses startsiden som viser dine Locations og hvor mange zoner der er på hver lokation.

Ved at vælge en lokation og klikke på den, vises data for lokationen/zonen i fuld skærm.

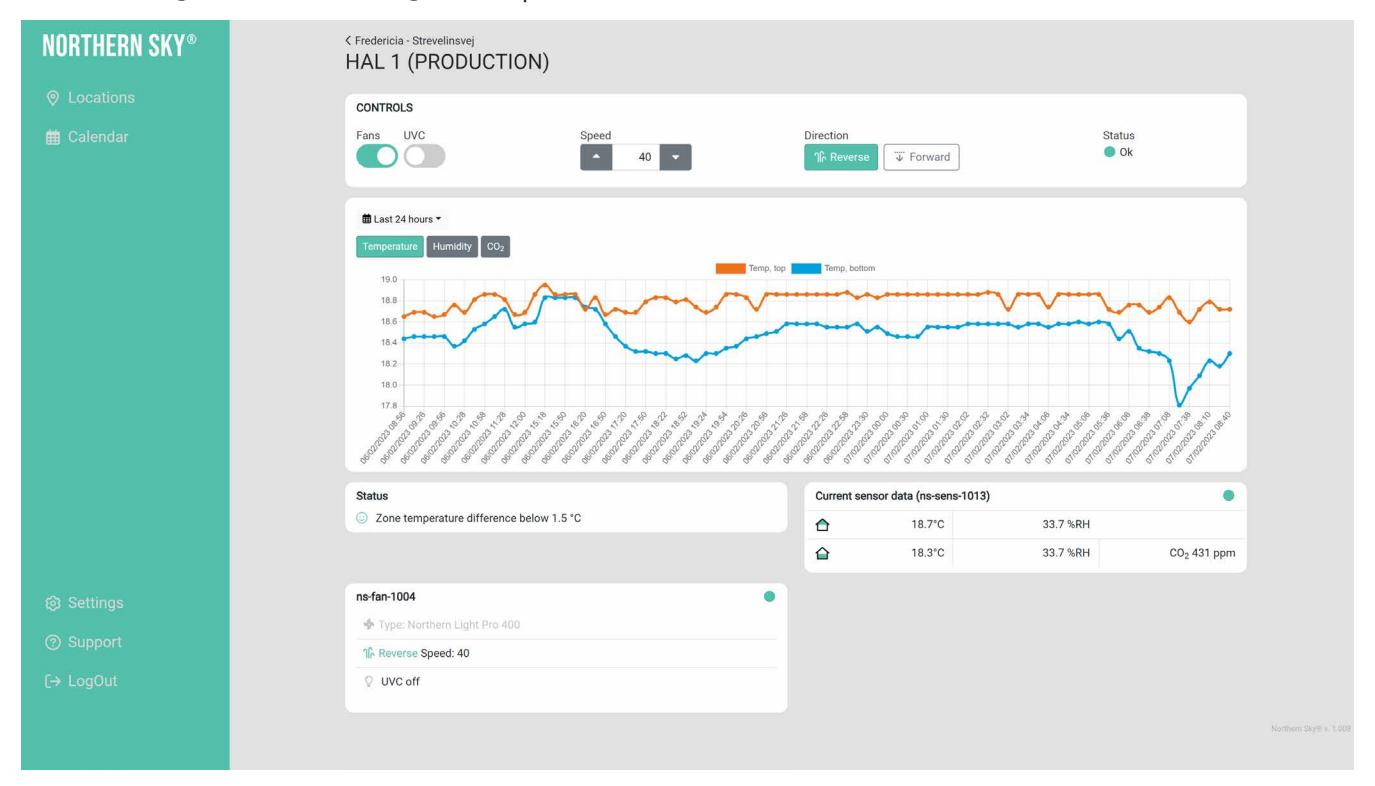

#### Bjælken CONTROLS viser følgende ikoner:

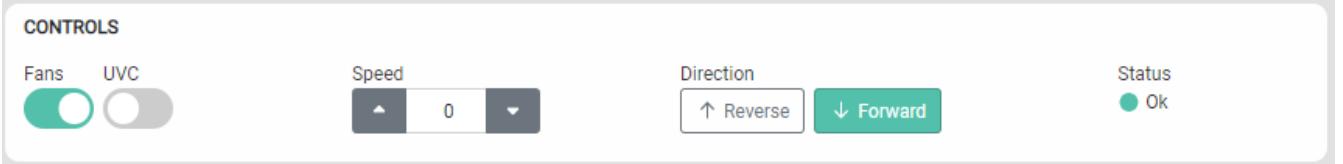

Fans: start eller stop ventilator.

UVC: tænd og sluk UVC-lamperne *(kun tilgængelig hvis du har en Northern Light*® *ventilator).*  Speed: reguler hastigheden/omdrejningerne på ventilatorerne.

Direction: vælg retning; baglæns for energibesparelser og fremad for komfort køling. Status: viser om systemet kører korrekt.

#### SÅDAN BRUGER DU PLATFORMEN NORDICCO® Northern Sky

Bjælken viser data for **Temperature, Humidity** og **CO**<sub>2</sub> i den valgte zone.

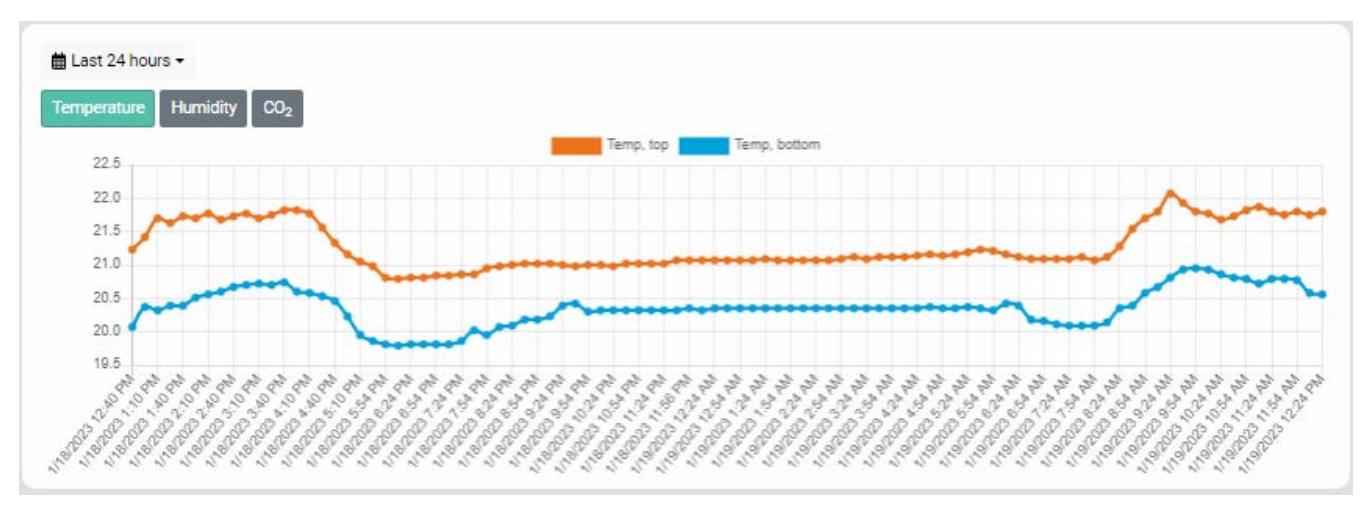

Temperature: den orange farver viser temperaturen (\*C) ved loftet (top sensor, TYPE 2) og den blå farve viser temperaturen ved gulvet (bund sensor, TYPE 1).

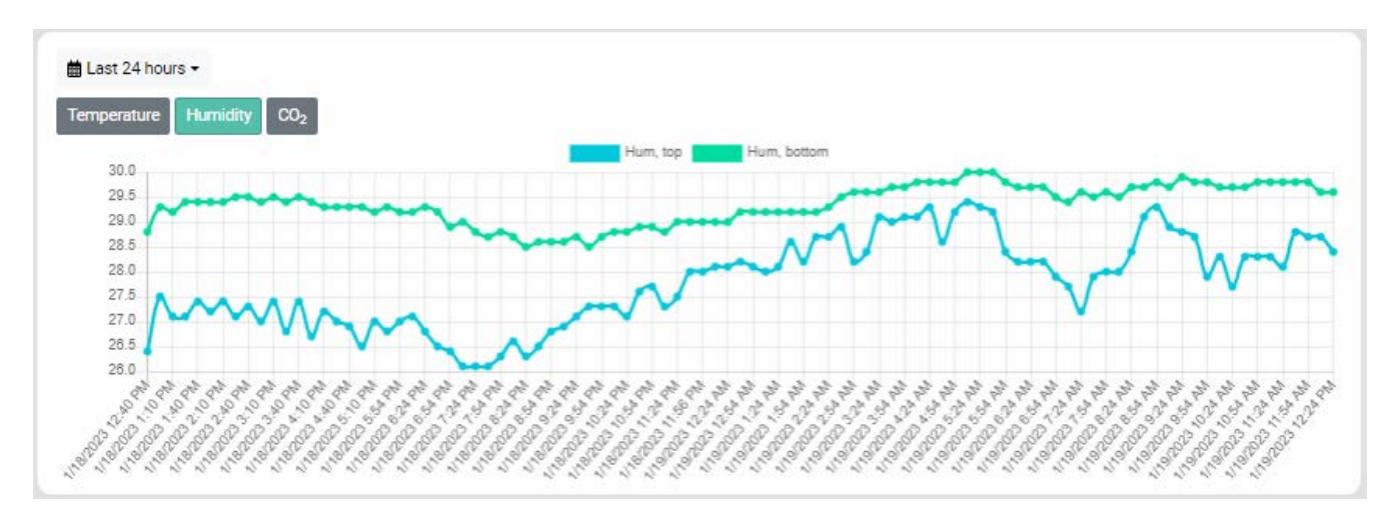

Humidity: den lyseblå farve viser luftfugtigheden (%) ved loftet (top sensor, TYPE 2) og den grønne farve viser luftfugtigheden ved gulvet (bund sensor, TYPE 1).

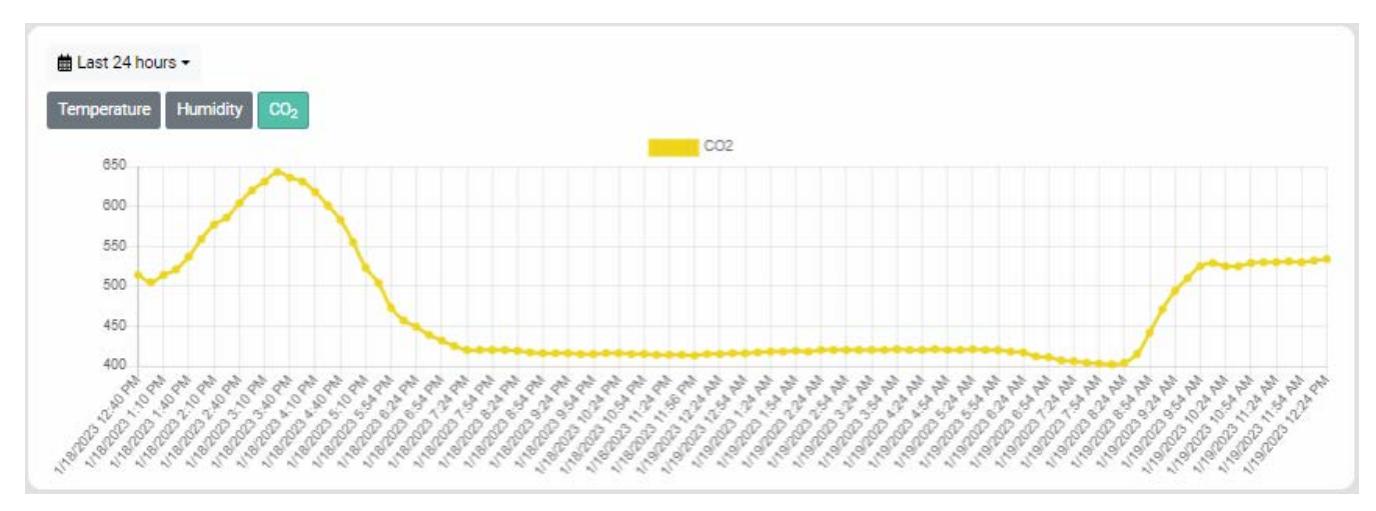

 $\mathsf{CO}_2$ : den gule farve viser CO2-niveauet (ppm) i zonen ved Sensor Type 1.

#### SÅDAN BRUGER DU PLATFORMEN NORDICCO® Northern Sky

I bjælkens øverste venstre hjørne findes en menu, hvor du kan vælge hvilken periode du vil se data fra.

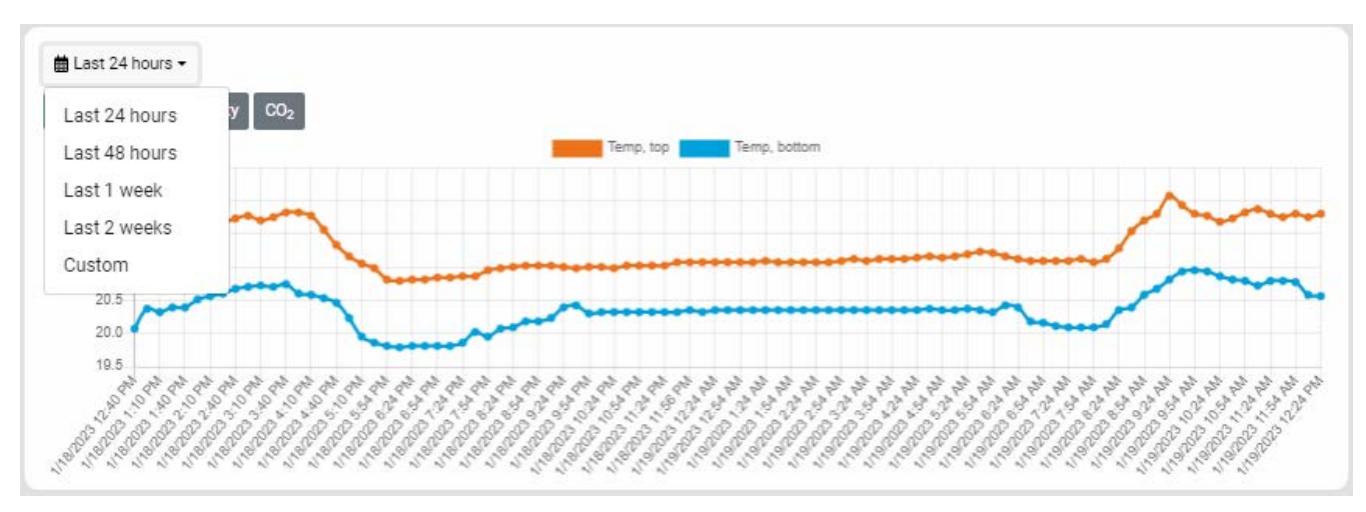

Ved at vælge Custom kan du vælge hvilket interval du gerne vil se. Vælg en start og en slut dato i de to felter og tryk på show.

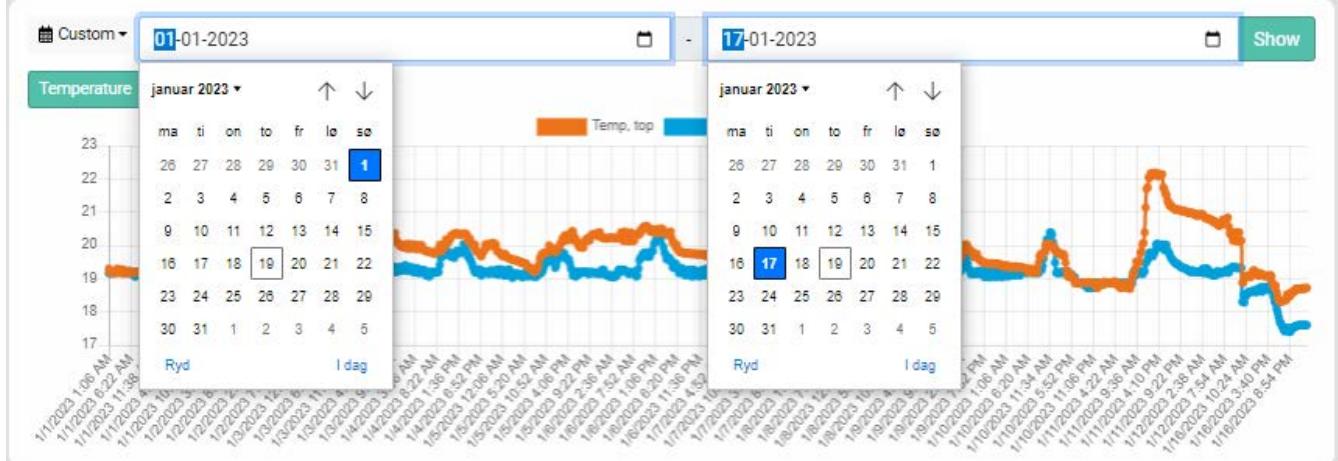

Ved at holde musen over et af punkterne på én af graferne vil en sort infoboks vises med specifik information fra den valgte sensor i den valgte zone.

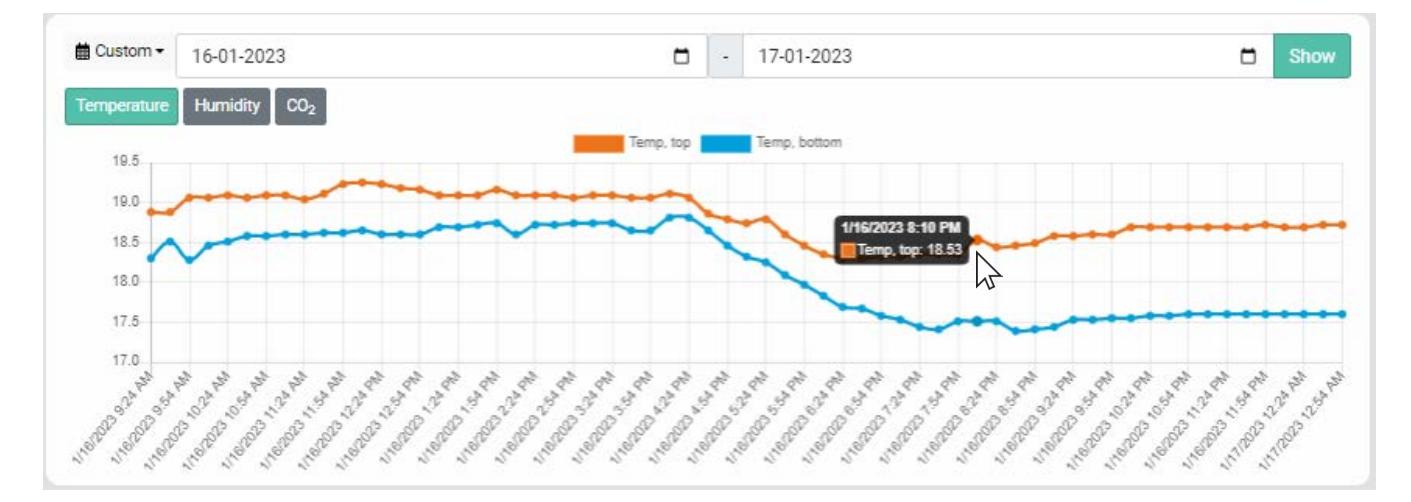

### SÅDAN BRUGER DU PLATFORMEN NORDICCO® Northern Sky

Bjælken Status viser status for HVLS ventilatorernes drift.

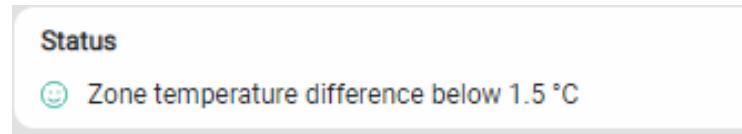

Grøn betyder at alt fungerer. Gul betyder at der er en fejlmelding.

Bjælken Current sensor data (Wireless Sensors), viser hvilke øjebliksdata der er i zonen.

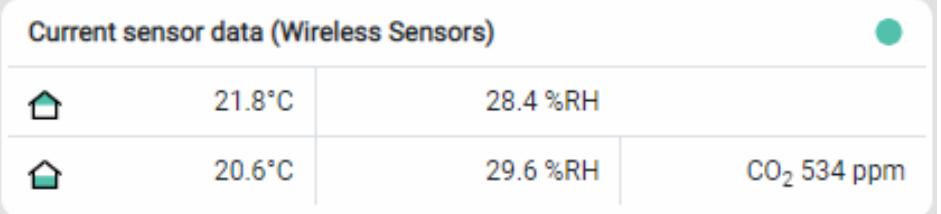

 $\Delta$  viser temperaturen og luftfugtigheden ved loftet.

 $\mathbf{\Theta}$  viser temperaturen, luftfugtigheden og CO<sub>2</sub> ved gulvet (opholdszonen).

Ventilator Bjælkerne viser information om dine HVLS ventilatorer.

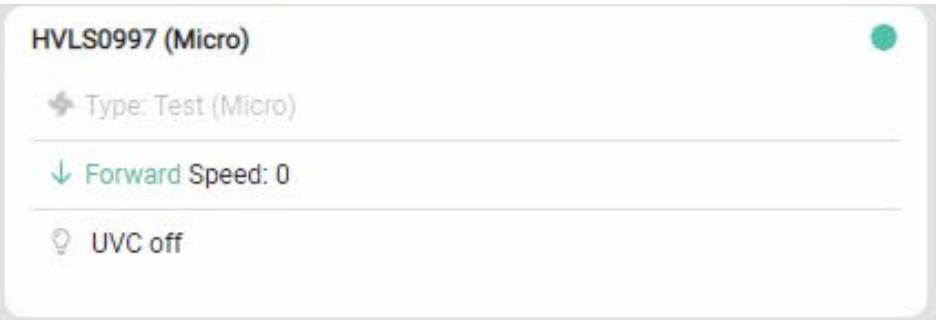

den grå ventilator viser hvilken type ventilator der er installeret.

den grønne pil viser ventilatorens indstilling; retning og hastighed.

 Hvis det er en Northern Light® ventilator, viser pæren i tredje linje om UVC-lyset er tændt eller slukket.

### MENU-punkter

Locations giver overblik over dine installationer og mulighed for at ændre driften på ventilatorerne.

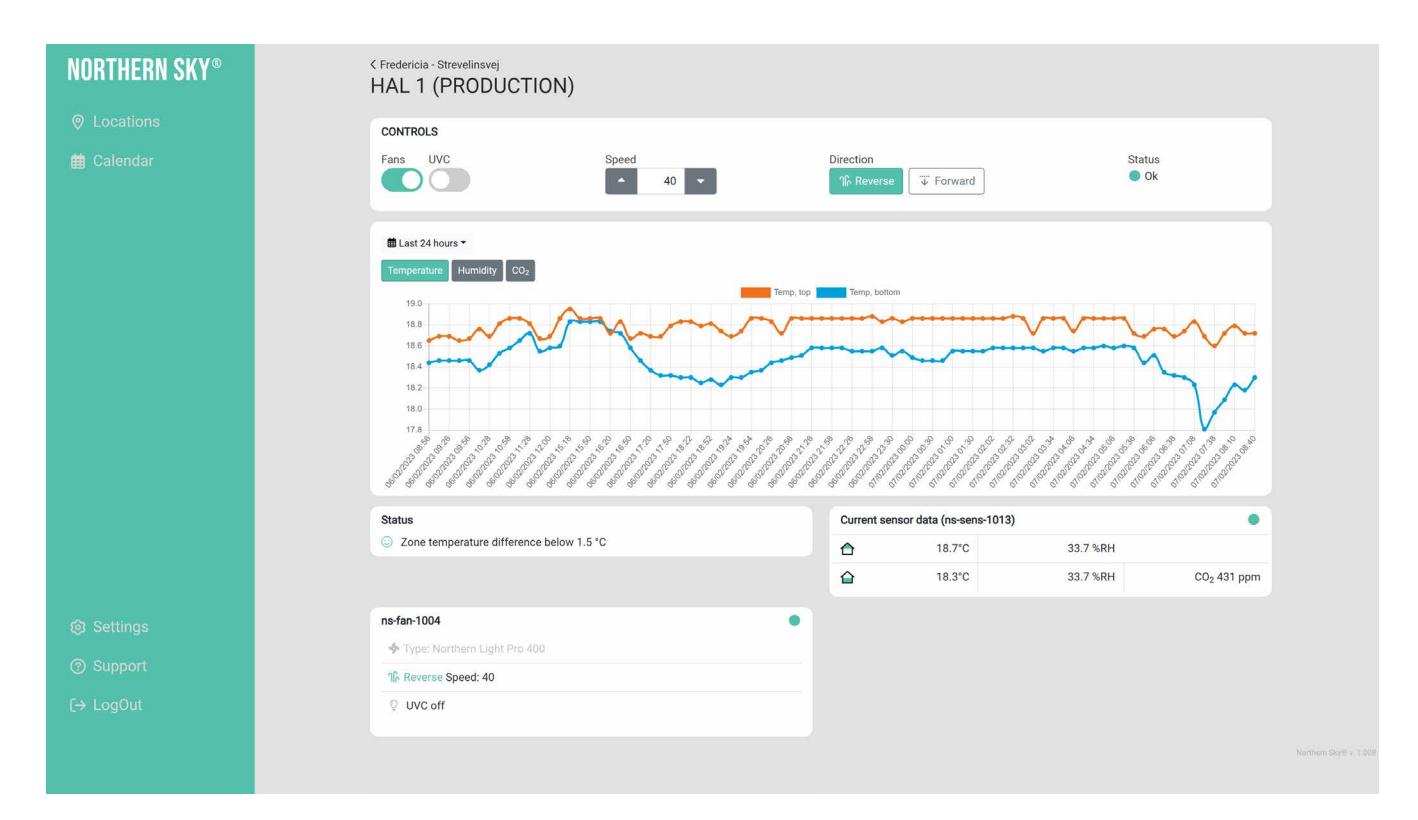

Settings giver mulighed for at skifte sprog.

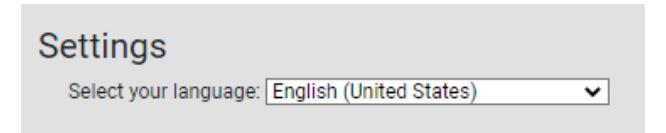

Support viser supportinformation hos Nordicco A/S og link til download af brugerguides og manualer.

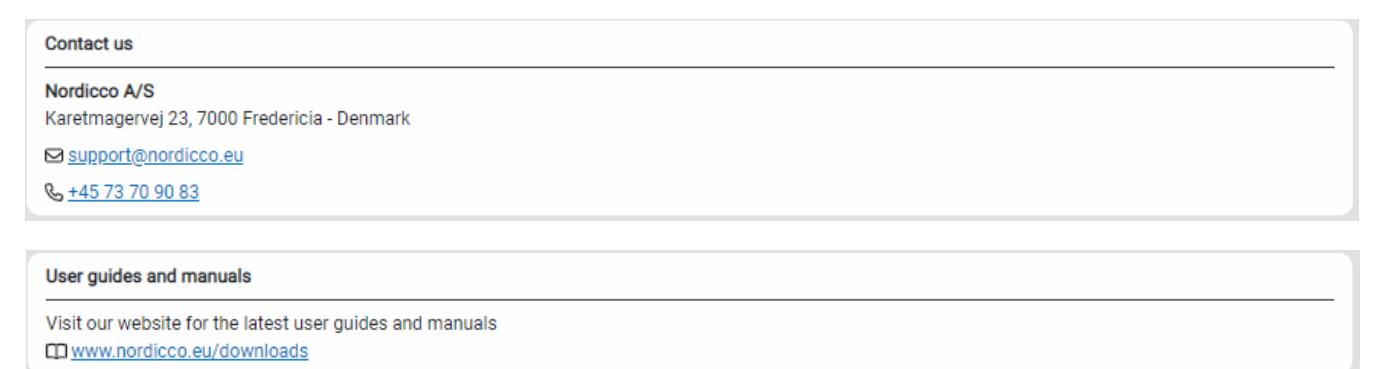

Log out gør at du forlader Northern Sky styringsplatformen.

## KONTAKTINFORMATION

Du kan kontakte Nordicco A/S, hvis du har spørgsmål i forbindelse med installationen af dit Northern Sky® styringssystem eller din HVLS ventilator.

Kontakt venligst Nordicco på support@nordicco.eu eller +45 73 70 90 83. Find mere information på https://nordicco.eu.

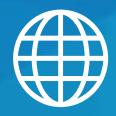

ADRESSE Nordicco A/S Strevelinsvej 22 7000 Fredericia Danmark

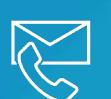

KONTAKT +45 73 70 90 83 info@nordicco.eu

www.nordicco.eu

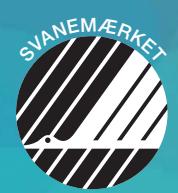